## **Technical Note 2: Morocco OD Matrix Tutorial**

## Jack Yugo Yoshida

Step 1: To create the OD Matrix we need to open the shapefiles in ArcMap.

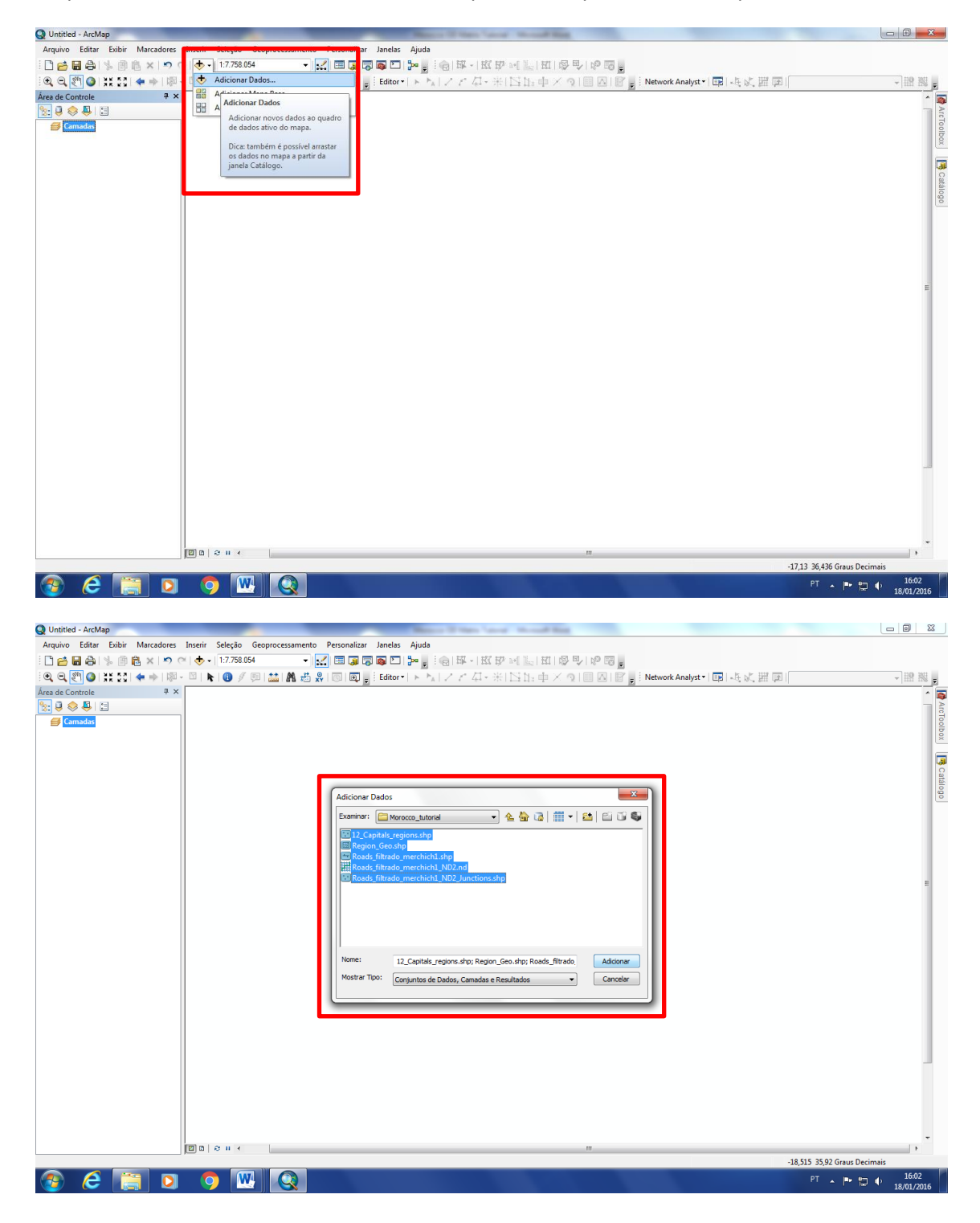

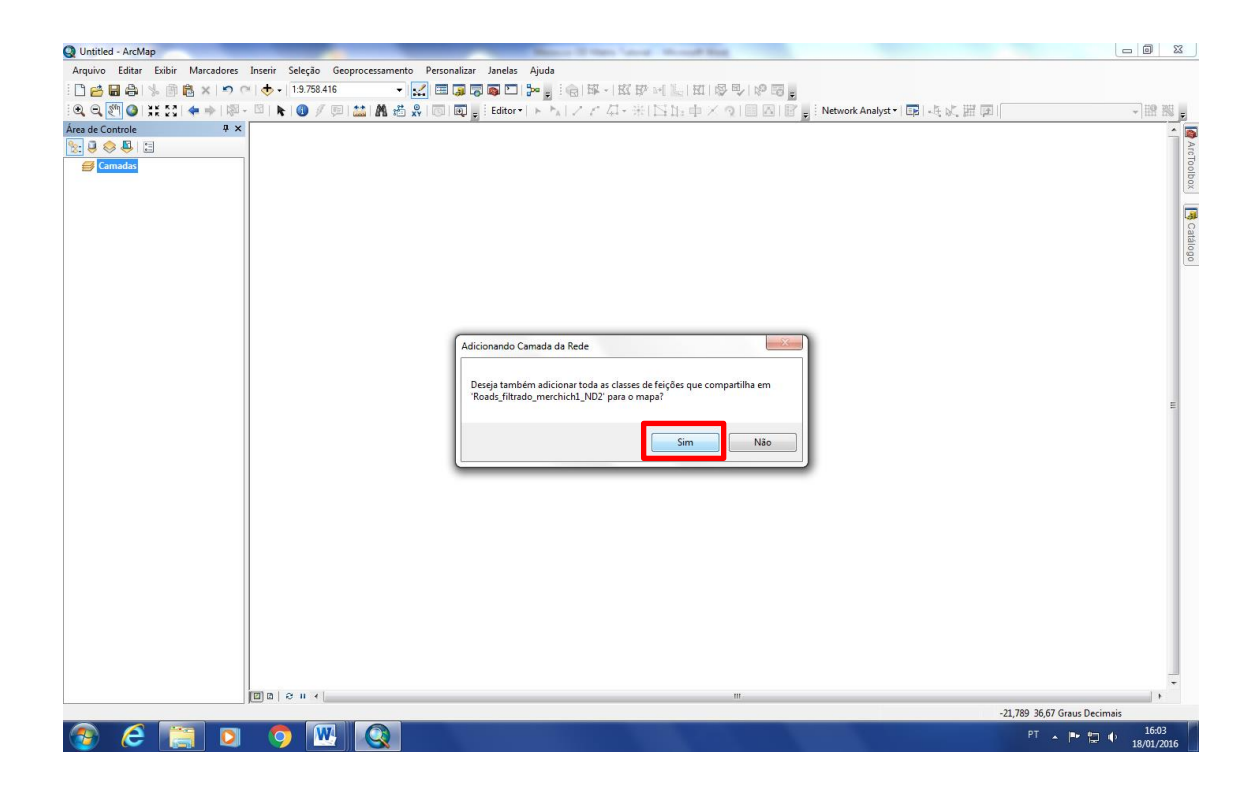

Step 2: For a better visualization uncheck some layers as shown in the figure below.

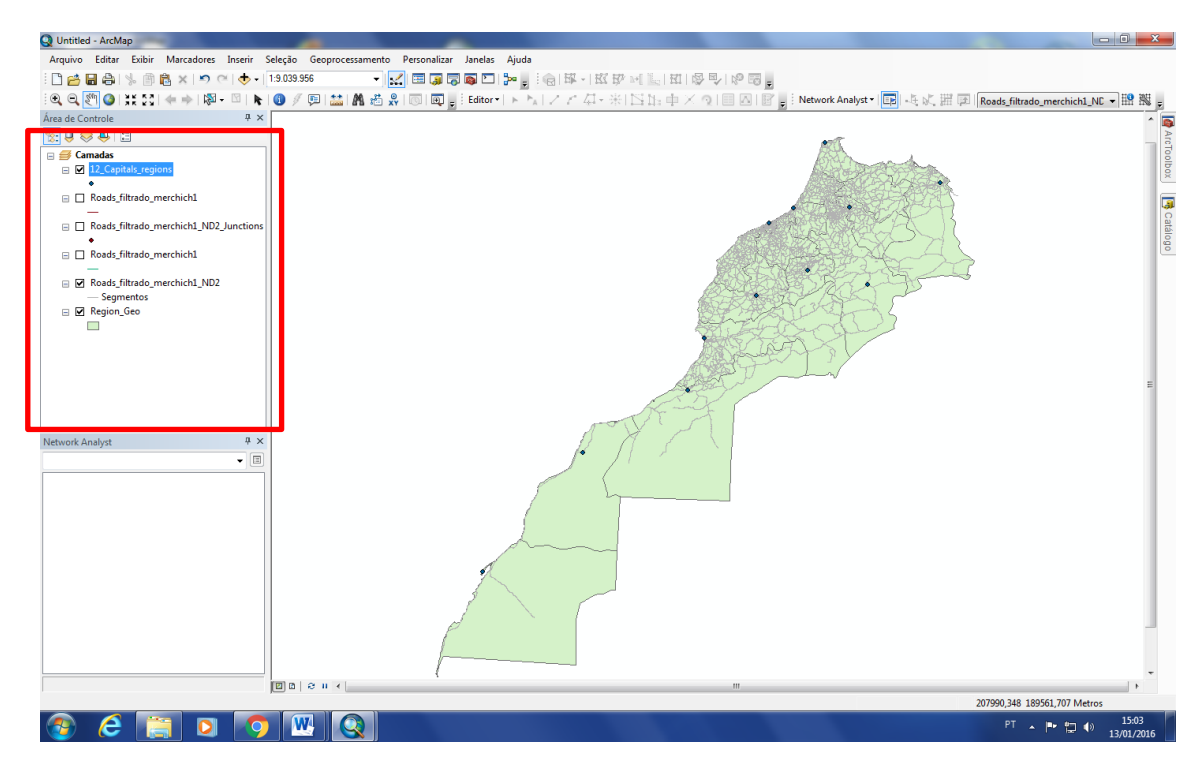

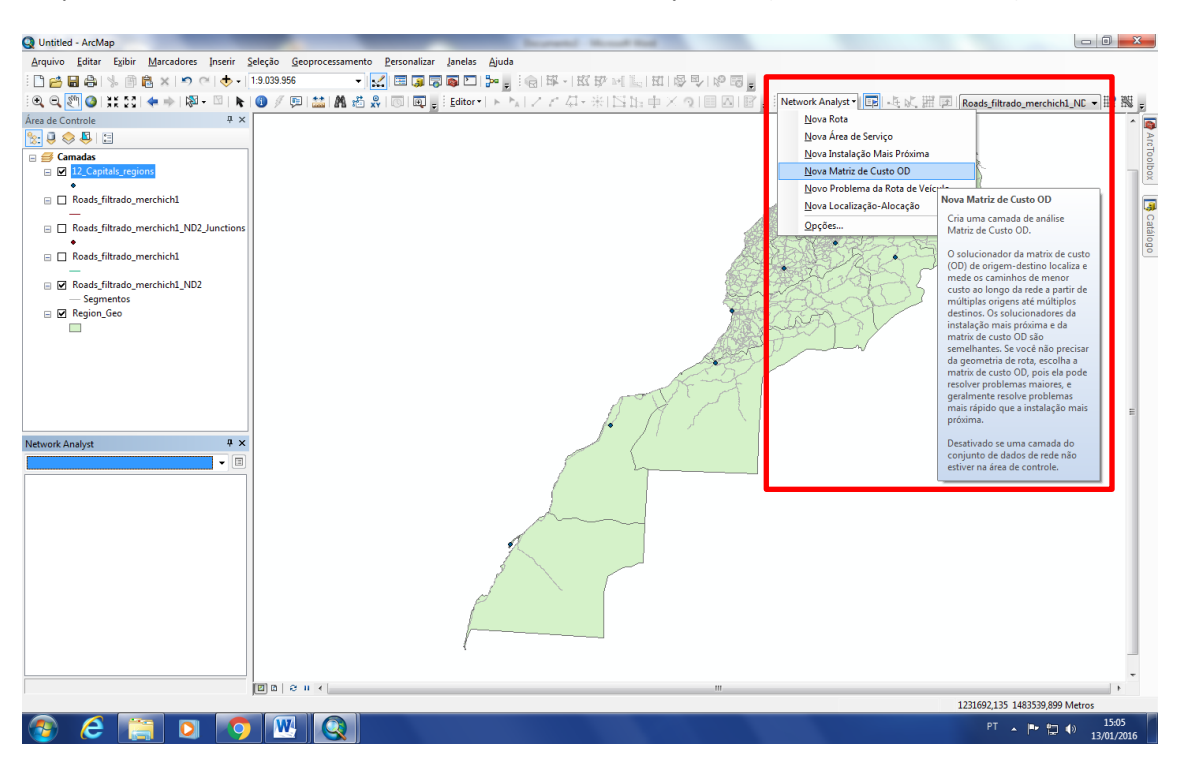

Step 3: Choose the "New OD Matrix" on Network Analyst tool (Extension for ArcGis).

Step 4: When the Network Analyst window is not visible on the screen. Click on the Network Analyst window to show it on the screen.

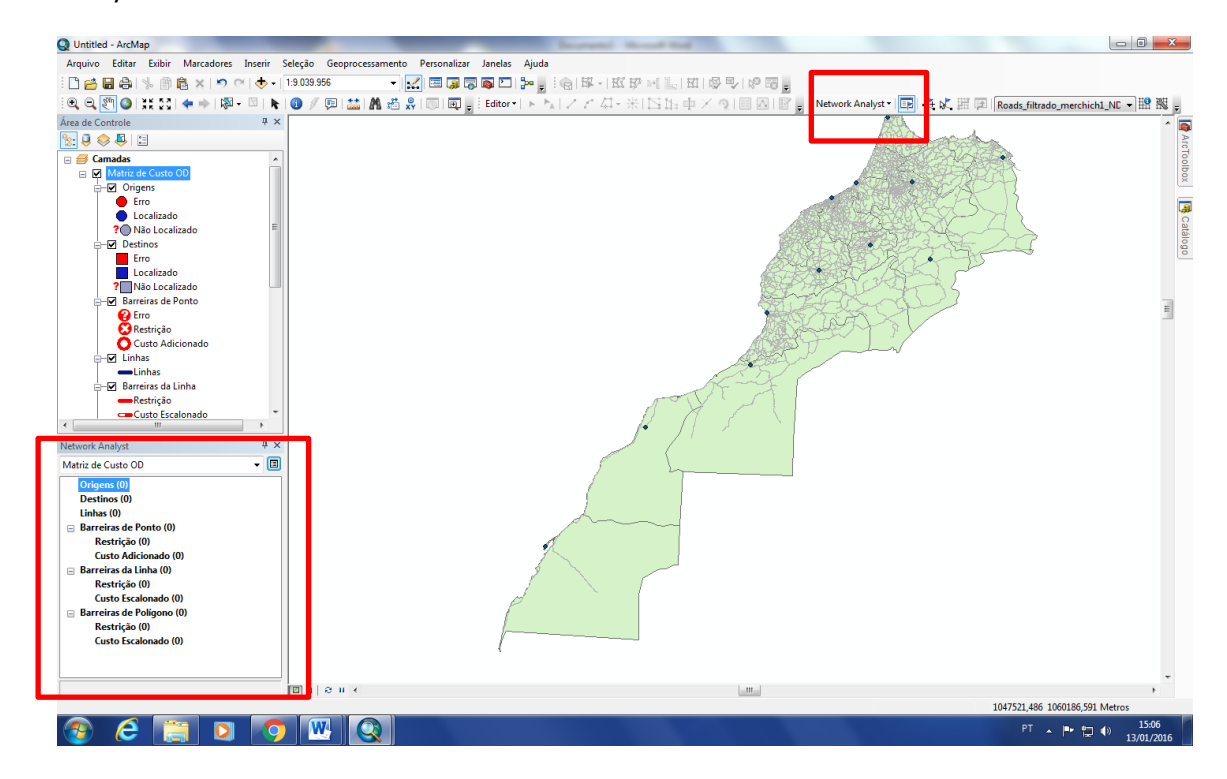

Step 5: With the right mouse button charge the Origins with the 12 Capital Regions. Pay attention for the parameters in the window on the figure below.

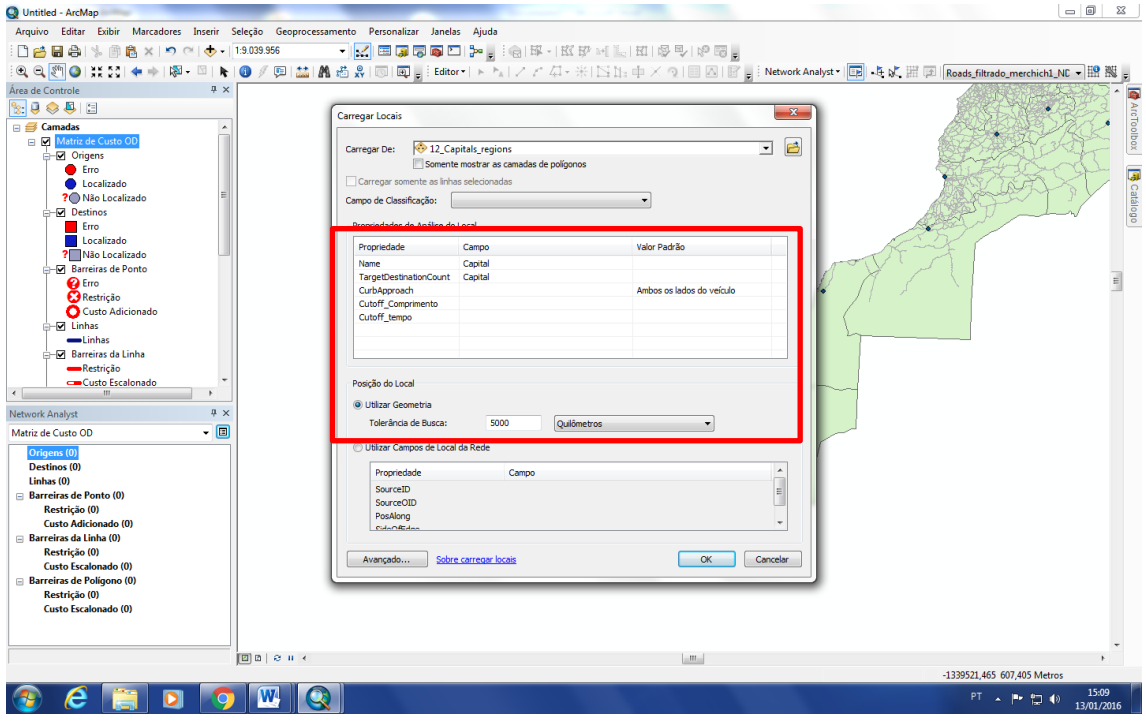

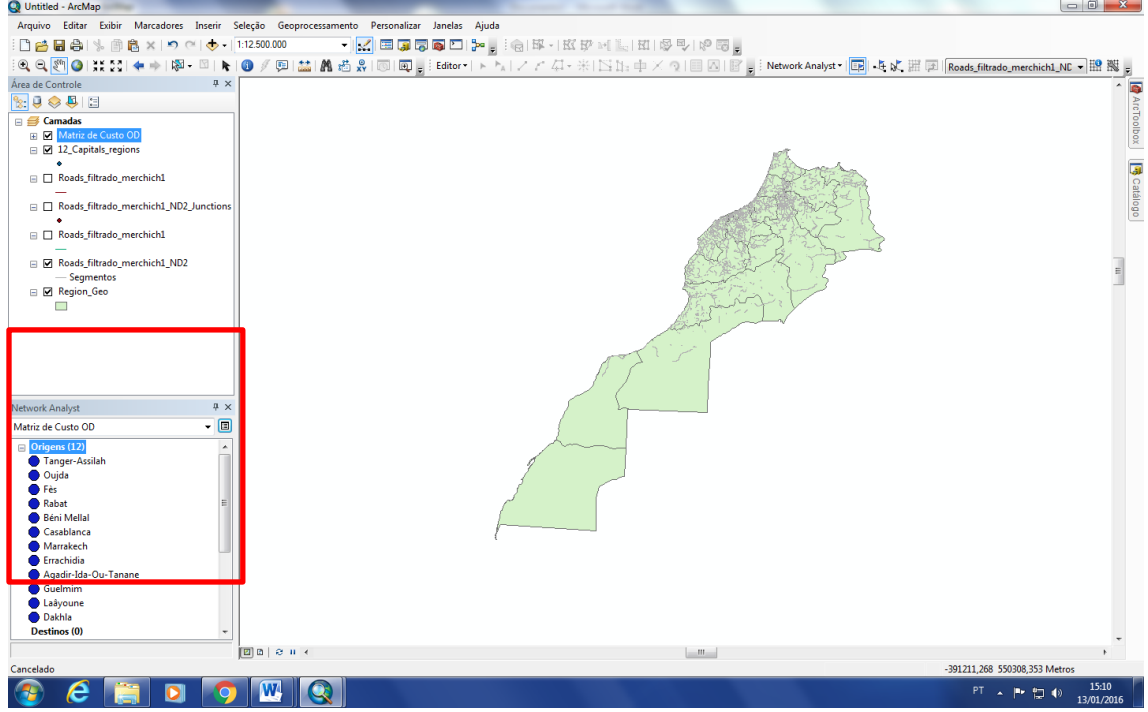

Step 6: Do the same for the Destination.

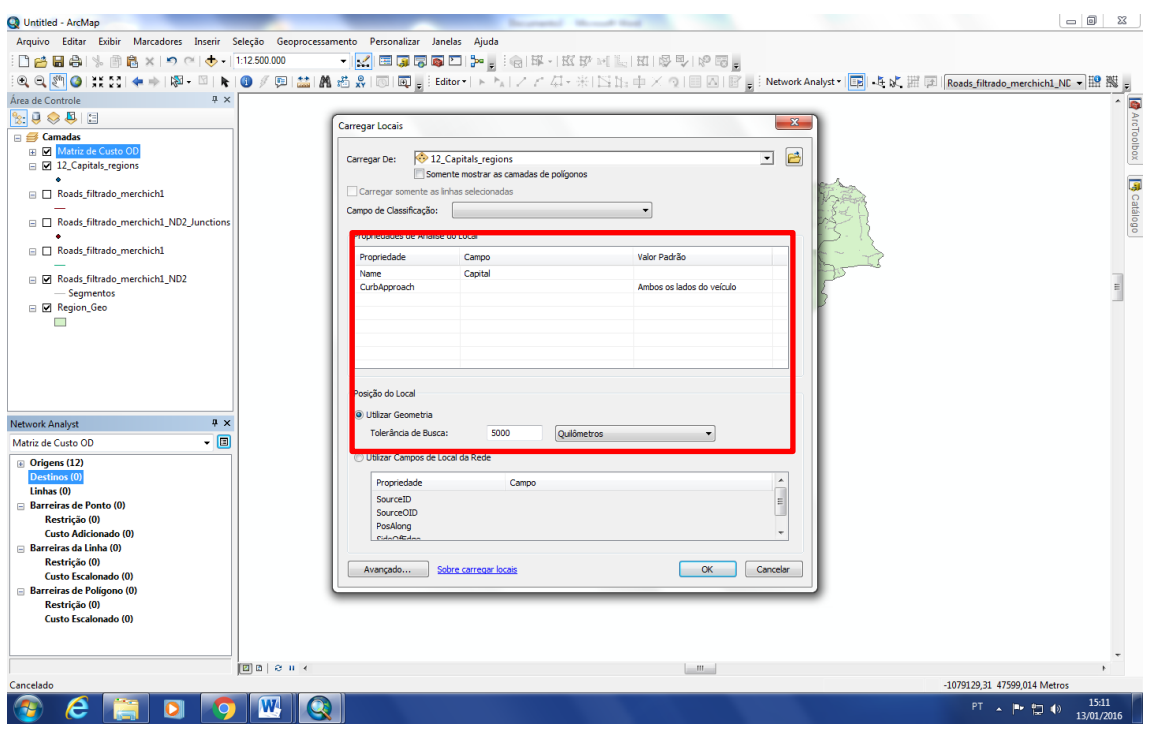

Check now if you have the 12 Origins and 12 Destinations.

Step 7: Click on OD Matrix Properties.

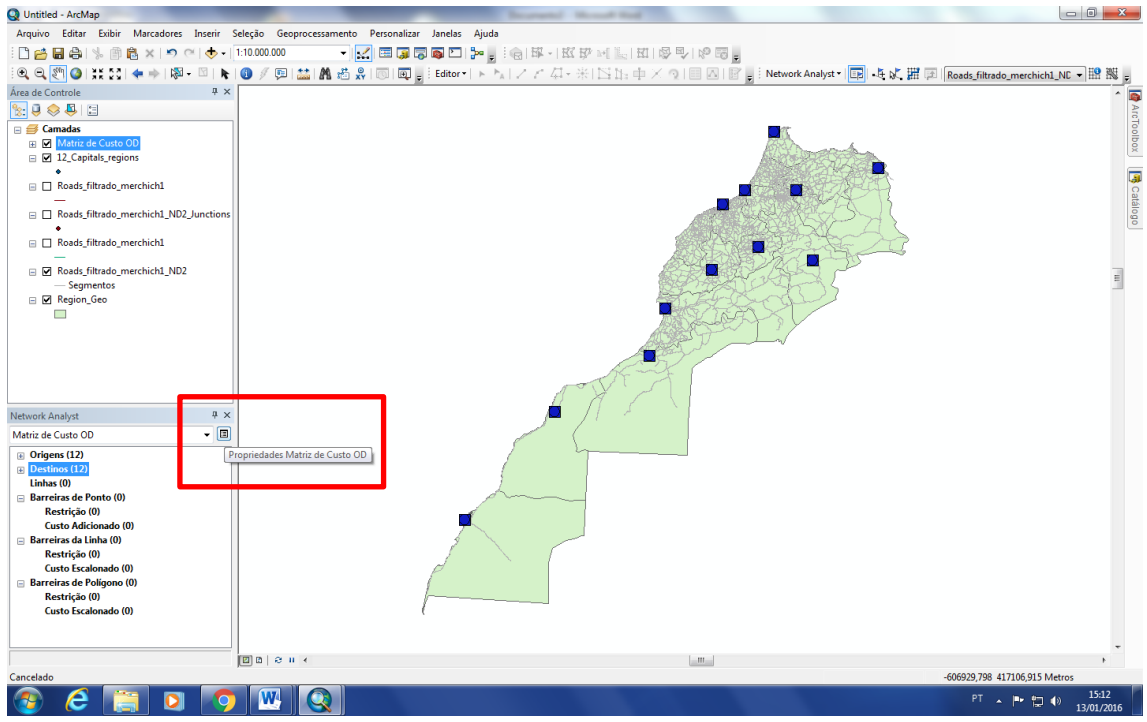

Use the length (km) for Impedance.

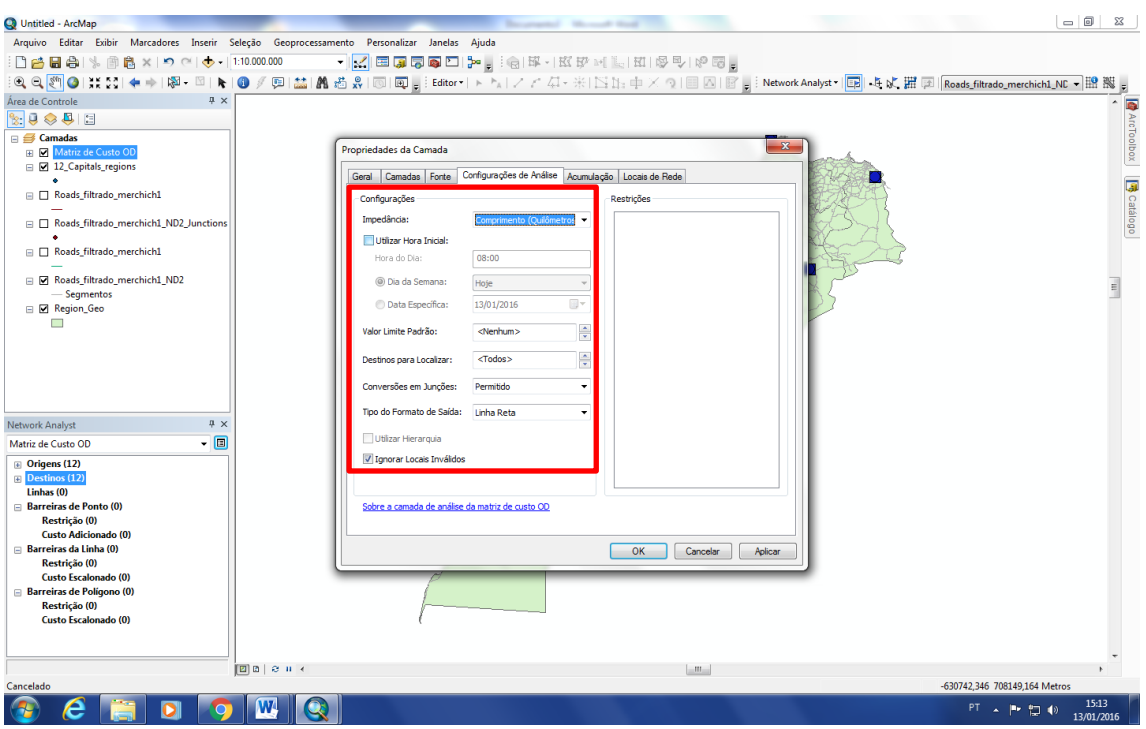

Check length and time to include in the table and then click OK.

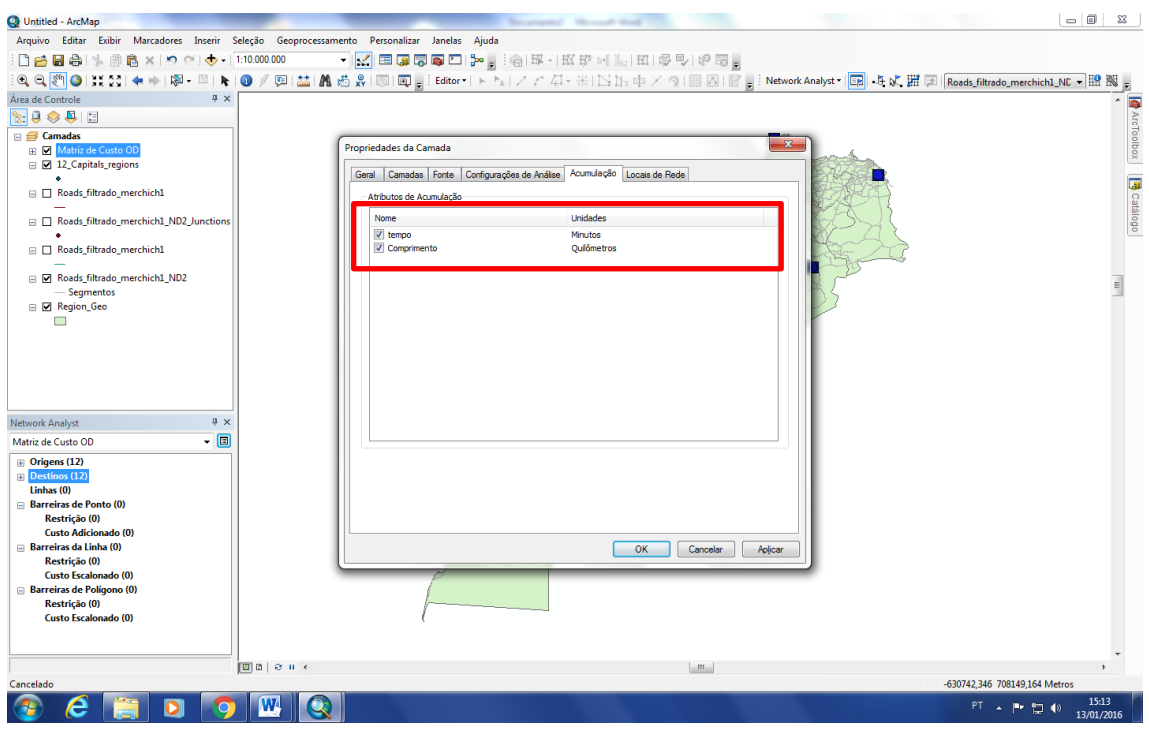

Step 8: On the Network Analyst click to Solve.

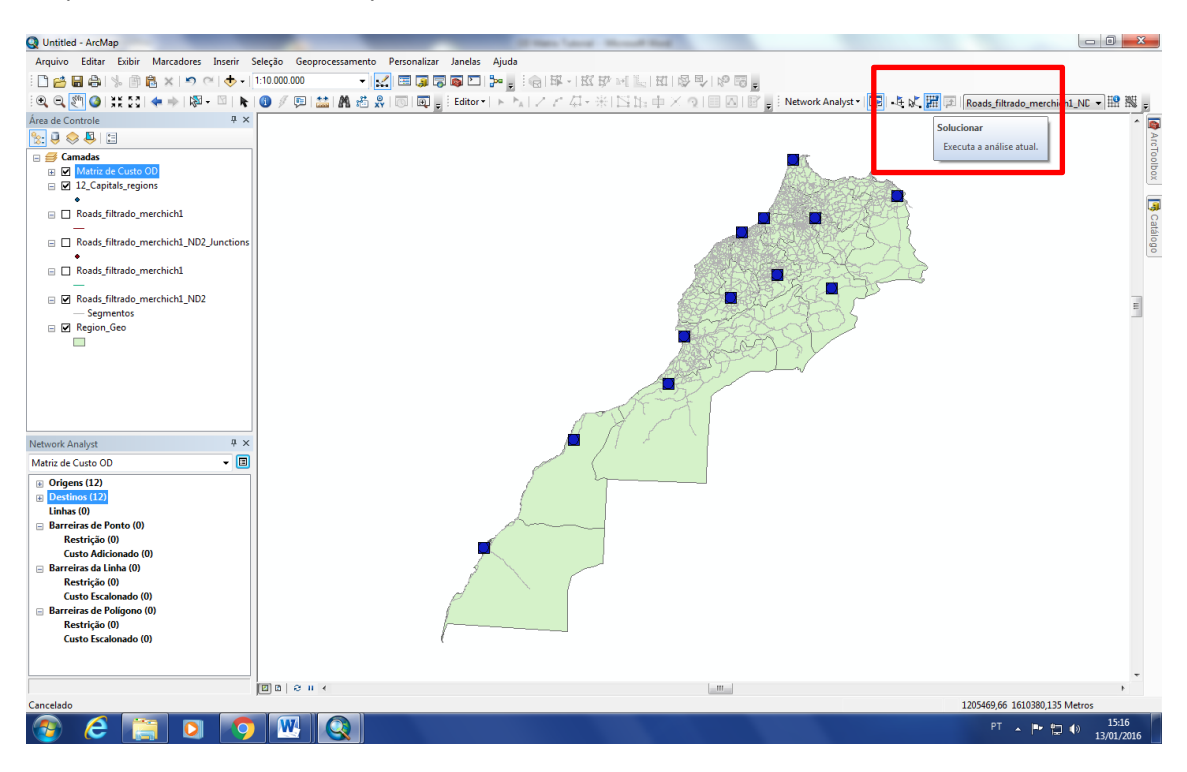

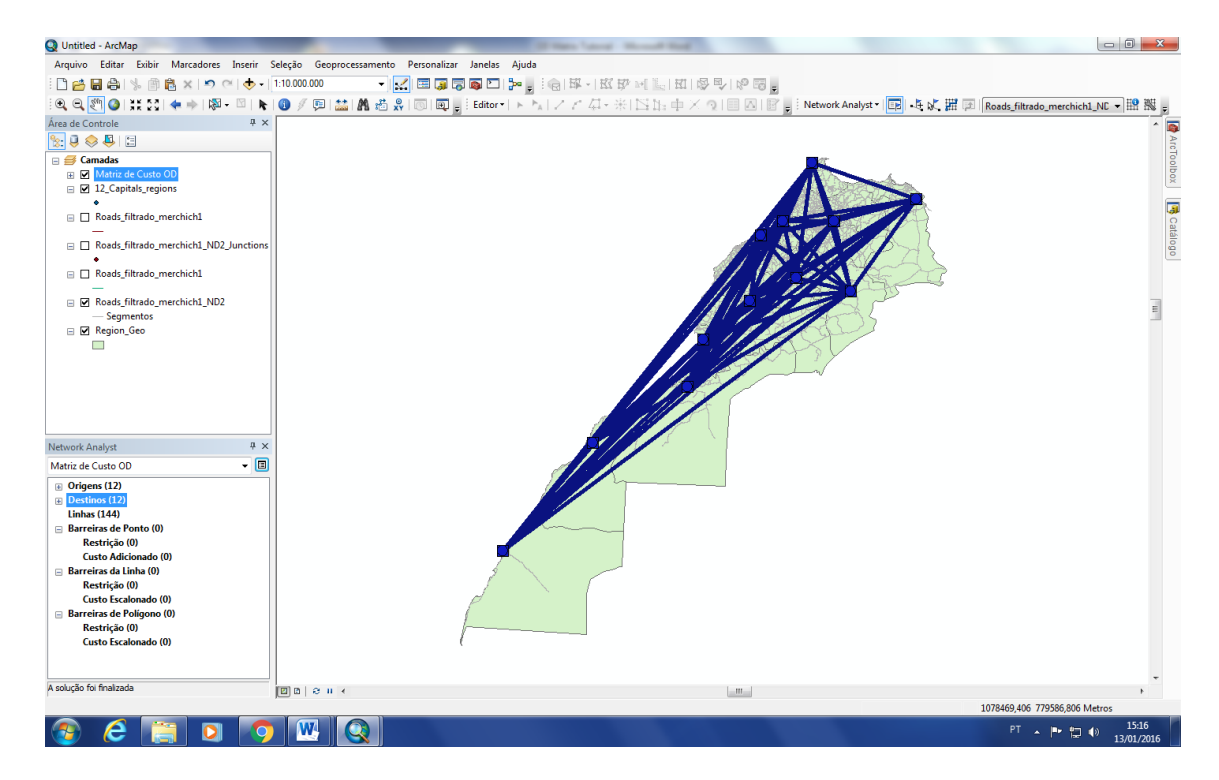

After solving will be create the lines that represent the travel between the cities.

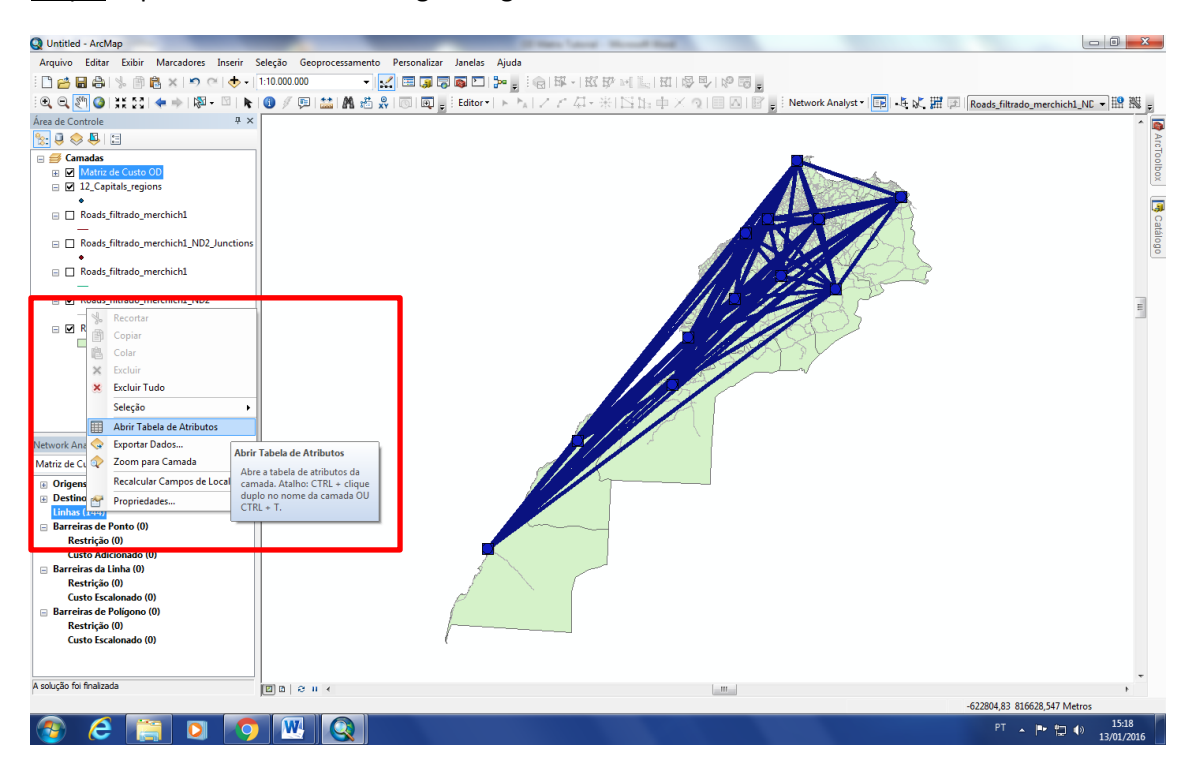

Step 9: Open the lines table using the right mouse button.

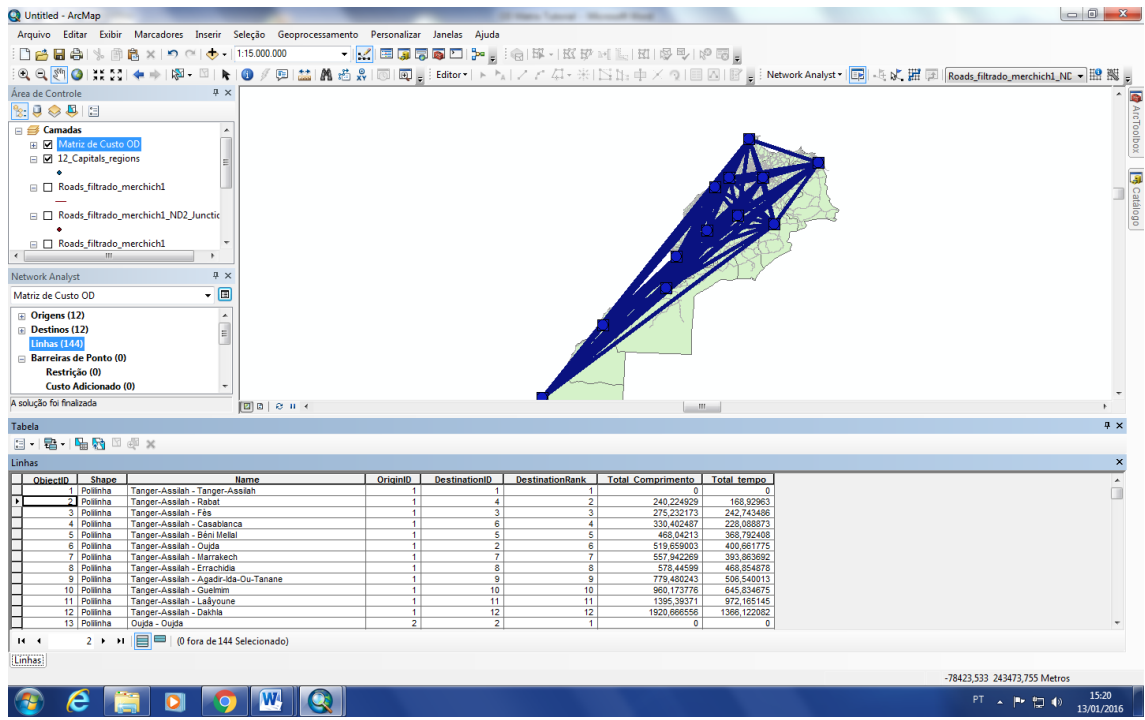

Step 10: Now you can export the table to a .txt file.

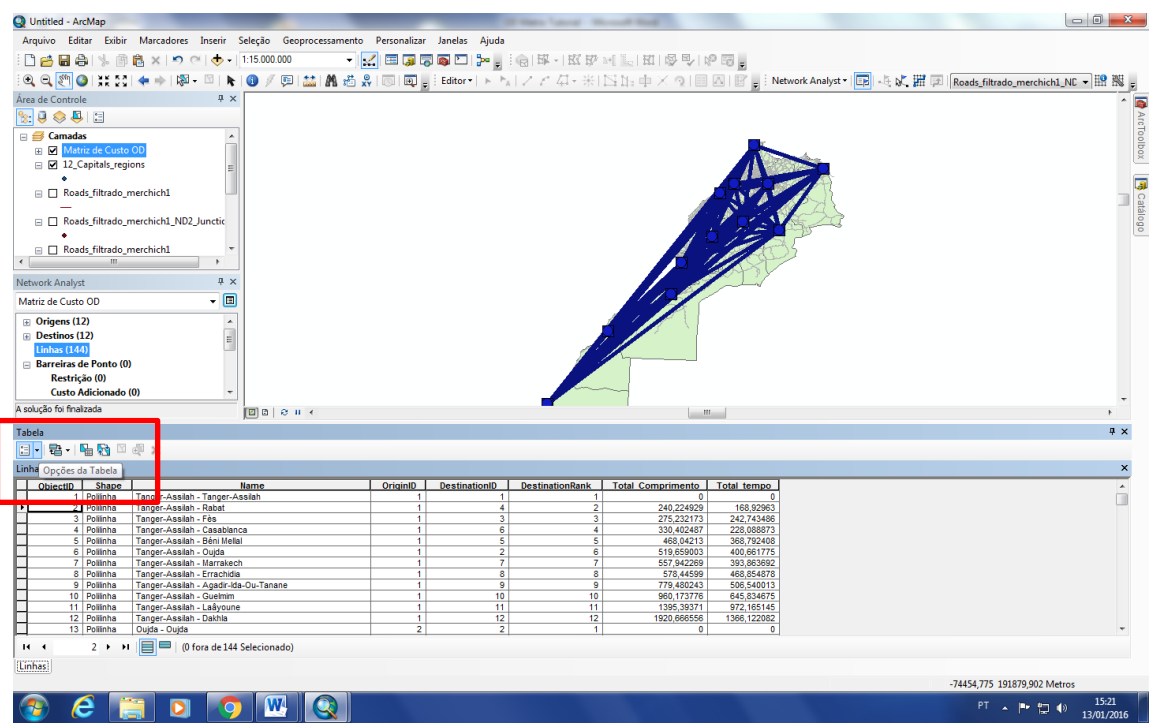

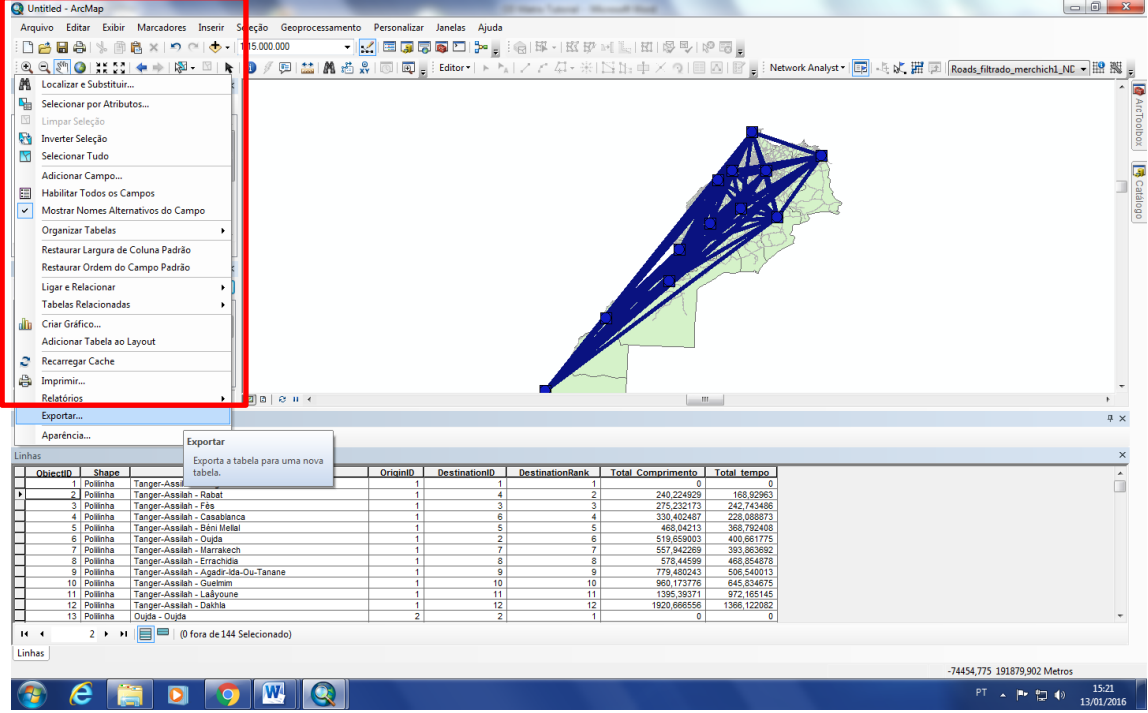

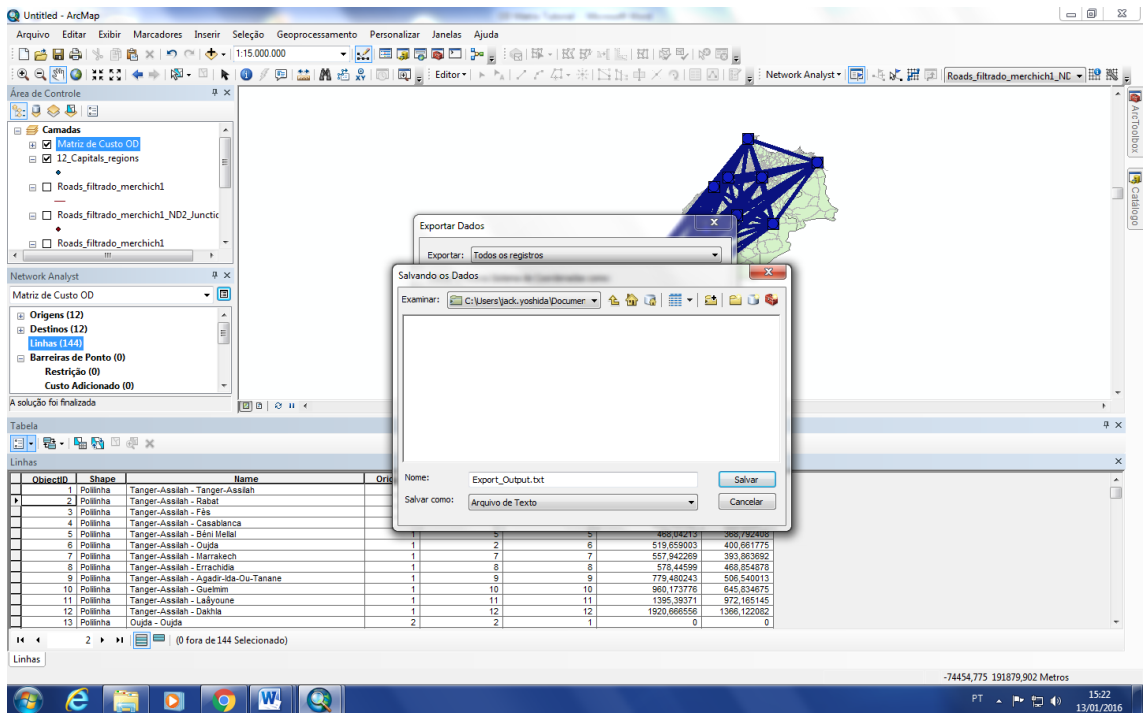